## User Guide HOW TO PROCESS EA LOAD

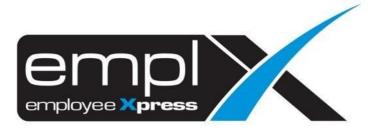

## HOW TO PROCESS EA LOAD

- 1. Click on at the top left side, you can search the EA Load.
- 2. **OR** click on Payroll -> Process -> **Payroll EA Load**.

| <b>≣</b> 1      |   |
|-----------------|---|
|                 |   |
| Q EA Load 2     | × |
| Payroll         |   |
| Process         |   |
| Payroll EA Load |   |

- 3. Go to [EA Setup] tab.
- 4. Select **EA Year\*:** [Eg: **2016**] \*Latest EA Form template that had announced by the Government.
- 5. Check and ensure that all the Tax related Formula Code(s) have been assigned to the EA Category accordingly.
- 6. Click "Edit" to include/remove the Formula Code(s) from the assignment.

| IS Application Payr | oll / Process / Payroll EA Load |                                        |   |
|---------------------|---------------------------------|----------------------------------------|---|
| ad Log Report       | EA Setup                        |                                        |   |
|                     |                                 |                                        |   |
| ecord(s)            |                                 |                                        |   |
| A Year 🜖 2016       |                                 |                                        |   |
|                     | Section B will change to 0.     |                                        |   |
| EA Code             | EA Description                  | Formula Code                           | Α |
| В                   |                                 |                                        |   |
| ь001                | Gaji Kasar                      | PAID_LEAVES<br>REGULAR<br>Unpaid_leave | E |
| b101                | Bonus                           | BONUS                                  | E |
| b101_yr1            | Ganjaran Tempoh Mula            |                                        | E |
| b101_yr2            | Ganjaran Tempoh Tamat           |                                        | E |
| b102i               | Elaun                           | INCENTIVE                              | E |
| b102_desc           | Elaun Penyata                   |                                        | E |
| b102ii              | Cukai Pendapatan                |                                        | E |
| b103i               | ESOS                            |                                        | E |
| b103                | Ganjaran                        |                                        | E |
| b103ii              | Manfaat berupa barangan         |                                        | E |
| b103ii_desc         | Manfaat berupa barangan Penyata |                                        | E |
| b003                | Nilai Tempat Kediaman           |                                        | E |
| b003_desc           | Nilai Tempat Kediaman Penyata   |                                        | E |
| 6407 A              | Davaras Dalik KWCD              |                                        |   |

7. Click "<u>Save</u>" to save the changes.

| EA Load | Log Report EA              | A Setup               |                                                          |                                                                |             |
|---------|----------------------------|-----------------------|----------------------------------------------------------|----------------------------------------------------------------|-------------|
|         |                            |                       |                                                          |                                                                |             |
| Reco    | rd(s)                      |                       |                                                          |                                                                |             |
| EA Ye   | ear 🜒: 2016 🗸 🗸            |                       |                                                          |                                                                |             |
| ** Anj  | y negative value in Sectio | n B will change to 0. |                                                          |                                                                |             |
|         | EA Code                    | EA Description        | Formula Code                                             |                                                                | Action      |
| В       |                            |                       |                                                          |                                                                |             |
|         | 6001                       | Gaji Kasar            | [DEL] PAID_LEAVES<br>[DEL] REGULAR<br>[DEL] Unpaid_leave | BONUS INCENTIVE PAD_LEAVES REGULAR Unpaid_leave ADDITIONAL_EFF | Save Cancel |
|         | b101                       | Bonus                 | BONUS                                                    |                                                                | Edit        |
|         | b101_yr1                   | Ganjaran Tempoh Mula  |                                                          |                                                                | Edit        |
|         | b101_yr2                   | Ganjaran Tempoh Tamat |                                                          |                                                                | Edit        |

- 8. Go to 1<sup>st</sup> tab (A) [EA Load].
- 9. Select the **EA Year\*** [Eg: 2023]. \**Wish to process for which year EA*.

## Method 1:

| • EA Template |
|---------------|
|               |

| Log Report            | EA Setup                                                                                                    |                                                                               |
|-----------------------|----------------------------------------------------------------------------------------------------|-------------------------------------------------------------------------------|
| Α                     |                                                                                                    |                                                                               |
|                       |                                                                                                    |                                                                               |
| Each employee ree     | uires only 1 EA form, as stated by the new requirements by LHDN. As such, duplicated em<br>ing forward. (This is applicable to Malaysian employees only.) | ployee profiles with the same IC number are now merged into 1 EA form. Please |
|                       |                                                                                                    |                                                                               |
| EA Year:              | 2023 ✓ ◎ EA Template ◎ Duplicate Employee Profiles Template                                                                                               | Process EA without file uploaded                                              |
|                       |                                                                                                    |                                                                               |
| EA Input File (.csv): | Browse No file selected.                                                                                                    |                                                                               |
|                       | Browse No file selected. Upload and process EA *File size must not exceed 3MB                                                                             |                                                                               |
|                       |                                                                                                    |                                                                               |

11. Once the EA template has been downloaded, check, verify and/or update (if necessary) from the template file.

| ∎ ຳ ở · ⊽         |                  |                                   |              | ea_input_2019_MYwave_Release_Testing_Company_1.csv - Excel |                          |                          |          |              |           |                         |            |            |         |               |
|-------------------|------------------|-----------------------------------|--------------|------------------------------------------------------------|--------------------------|--------------------------|----------|--------------|-----------|-------------------------|------------|------------|---------|---------------|
| File Home Insert  | Page Layout      | Formulas                          | Data R       | eview Viev                                                 | v Help                   | Q Tell me                | what you | want to do   |           |                         |            |            |         |               |
| Cut               | Calibri<br>B I U | ∽ 11      √<br>•   ⊞ •   <u>⊅</u> |              |                                                            |                          | Wrap Text<br>Merge & Cer |          | General      |           | Condition<br>Formatting |            |            | Insert  | Delete Forma  |
| Clipboard 🛛       |                  | Font                              | 12           |                                                            | Alignment                |                          | 2        | Number       | ليًا<br>ا |                         | Styles     |            |         | Cells         |
| L I 🗙             | $\checkmark f_x$ | Employee                          | No           |                                                            |                          |                          |          |              |           |                         |            |            |         |               |
| A B               | C                | D F                               | F            | G                                                          | н                        | 1                        | 1        | к            | 1         | м                       | N          | 0          | Р       | 0             |
| Employee Employee | No Siri csi No   | Majika No. F                      | Rujuka Cawai | ngan Jawatar                                               | n p <mark>No</mark> KWSF | No PERKE                 | Bilangan | A Gaji Kasar | Bonus b10 | Ganjaran T              | Ganjaran T | TElaun b10 | Elaun P | eny Cukai Per |
| '0057 JUSTIN RE   | A0001            | ARE TO HERE                       | ABC45        | 56                                                         | ABC456                   | 8061234                  |          | 1            | 0         |                         |            | 0          |         |               |
| CT0031 LHC: MT.H. | A0002 E-1        | talayaki.                         |              |                                                            |                          | FIXEME                   | CT0031   | 10022.5      | 0         | 123220                  |            | 0          |         | -60           |
| SOC001 TEST SOCS  | B0001 🔃          | source the                        |              |                                                            |                          |                          |          |              | 0         |                         |            | 0          |         |               |
| V                 |                  |                                   |              |                                                            |                          |                          |          |              |           |                         |            |            |         |               |

- 12. Confirmed all data is correctly captured in the excel file, click **Browse...** to choose the file.
- 13. The file name will show on the right then click

Upload and process EA

| oad Log Repor | EA Setup                                                                                                    |
|---------------|----------------------------------------------------------------------------------------------------|
|               |                                                                                                    |
| REMINDER      |                                                                                                    |
| Each employee | requires only 1 EA form, as stated by the new requirements by LHDN. As such, duplicated employee profiles with the same IC number are now merged into 1 EA form. Plo<br>going forward. (This is applicable to Malaysian employees only.) |
| Each employee | requires only 1 EA form, as stated by the new requirements by LHDN. As such, duplicated employee profiles with the same IC number are now merged into 1 EA form. Pic                                                                     |

14. Once done uploaded will prompt a message that saying the 'File is Valid, and was successfully uploaded'.

|                     | L                                                                                                    | File is valid, and was successfully uploaded<br>32 Employee(s) of 1664 Record(s) has been uploaded.                             |
|---------------------|----------------------------------------------------------------------------------------------------|----------------------------------------------------------------------------------------------------|
|                     |                                                                                                    |                                                                                                    |
|                     | uires only 1 EA form, as stated by the new requirement<br>ng forward. (This is applicable to Malaysian employed | ents by LHDN. As such, duplicated employee profiles with the same IC number are now merged into 1 EA form. Please<br>ees only.) |
| tano noto or ano go |                                                                                                    |                                                                                                    |
| EA Year:            | - 🗸 🕑 EA Template 🕑 Duplicate Employee Profile                                                                  | ► Process EA without file uploa                                                                                                 |
|                     | O EA Template O Duplicate Employee Profile Browse) No file selected.                                            | Process EA without file uploa                                                                                                   |

## Method 2:

15. Click on "Process EA without file upload": allow user to process employees' EA Form without download and upload the excel file which is directly based on the setup and data captured in the system.

| ad Log Report   | EA Setup                                                                                                    |
|-----------------|----------------------------------------------------------------------------------------------------|
|                 |                                                                                                    |
|                 | requires only 1 EA form, as stated by the new requirements by LHDN. As such, duplicated employee profiles with the same IC number are now merged into 1 EA form. Please |
| Each employee r | going forward. (This is applicable to Malaysian employees only.)                                                                                                    |
| Each employee r |                                                                                                    |

|                                        | Employee to Proc                                                                                                    | ess EA              |    |
|----------------------------------------|----------------------------------------------------------------------------------------------------|---------------------|----|
| aptured in the system (list of data) k | n based on data captured through Monthly Payroll Pr<br>ndly update and upload via CSV File Template.<br>sed previously in the same year for the selected emp |                     |    |
| No. + Employee No.                     | Employee Name                                                                                                    | 💠 🗹 Choose Employee | \$ |
|                                        |                                                                                                    |                     | Ŧ  |
| 1                                      |                                                                                                    |                     |    |
| 2                                      |                                                                                                    |                     |    |
| 3                                      |                                                                                                    |                     |    |
| 1                                      |                                                                                                    |                     |    |
|                                        |                                                                                                    |                     |    |

- 16. After completed the loading/process, kindly proceed to "*EA Form (Admin) EA FormSummary select Tax Year*" to View/Export the summary data.
- 17. Click on "Release All" or "Release Individual EA" to release the EA Form to the employee(s).

|                  |                                  | Y EAFC     | orm Setup    |               |                     |        |                |                     |                               |                   |                         |            |              |              |         |                      |                     |                      |                 |             |
|------------------|----------------------------------|------------|--------------|---------------|---------------------|--------|----------------|---------------------|-------------------------------|-------------------|-------------------------|------------|--------------|--------------|---------|----------------------|---------------------|----------------------|-----------------|-------------|
| Tax Year: 2      | 020 🗸 EA F                       | orm Status | s: Pending A | pprova        |                     |        |                |                     |                               |                   |                         |            |              |              | Release | e Individ            | ual EA              | Release              | e All           | Expor       |
| Employ           | ee Information                   |            |              |               | Pendapa             | tan Pe | enggajian, Mar | ifaat Dan Te        | mpat Kediam                   | an                |                         |            | Penc         | en Dar       | n Lain- |                      |                     | Jumlah               | Potonga         | P           |
| No Employe<br>No | Employee Nar                     | ne Gaji F  | fi Tip       | 3             | Cukai<br>Pendapatar | ESOS   | Ganjaran       | Jenis<br>pendapatan | Manfaat<br>berupa<br>barangan | Nilai<br>Kediaman | Bayara<br>Balik<br>KWSP | n Pampasar | Pencen       | Anuiti       | JUMLAH  | Potongar<br>Cukai    | CP 38               | n Potongan<br>Zakat  | Pelepasa<br>TP1 | dib<br>poto |
|                  |                                  | RM R       | M Perihal    | RM            | RM                  | RM     | dari hingga RM | a) b) RM            | Nyatakan RM                   | Alamat RM         | RM                      | RM         | RM           | RM           | RM      | RM                   | RM                  | RM                   | RM              | 9           |
| 2 inditi-        |                                  | 6 3.484    | 2.2<br>00    | 6.07          | 5.40                | 2.50   | 00             | - Um)               | 60                            | k know            |                         |            | 0.06<br>6.75 | 0.96         | 6.09    | 5.99<br>6,58<br>0,65 | 100<br>445          | 9.00<br>2.44         | 9.55<br>0.55    | 4           |
| 3 Canalities     | 7NO IN                           |            |              | 4.50          | 17,03               | 4.90   |                | STREET              | fue                           |                   | 420                     |            |              | 6,40         |         |                      | 2.65                | bier.                | 0.92            | 0           |
|                  | i Zelén séndé v<br>Hatiné Matiné |            |              | 0.09          |                     | 6.00   | 0. s<br>10%    |                     | 8 104                         |                   | 6.62                    | 12.20      | 2.86         | 5.5K<br>9.48 | なな      | 2.65                 | 0.20                | 34.9                 | 2.85            |             |
| 6 1.1401         | TAN PIAS PRO                     | W CATE     | 25           | 8,5er<br>8 00 | 0.60                | 278    | 44             | 4.59                | 2,54                          | 1 2 10            | 1.03                    | 2,002      | and a        | 1,20         | 6.94    | 610<br>0,66<br>0.66  | なら3<br>5.40<br>9.40 | 6,85<br>0,45<br>0,00 | P. 21           | 4           |
| 1 - Mandor C     | CHENT                            | This Is    |              | 455           |                     | t 14   | 6.0            |                     |                               |                   | 10.0                    | 300        |              |              | 6.04    | T-AC                 | 0.00                | 450                  | 2.12            | 0           |